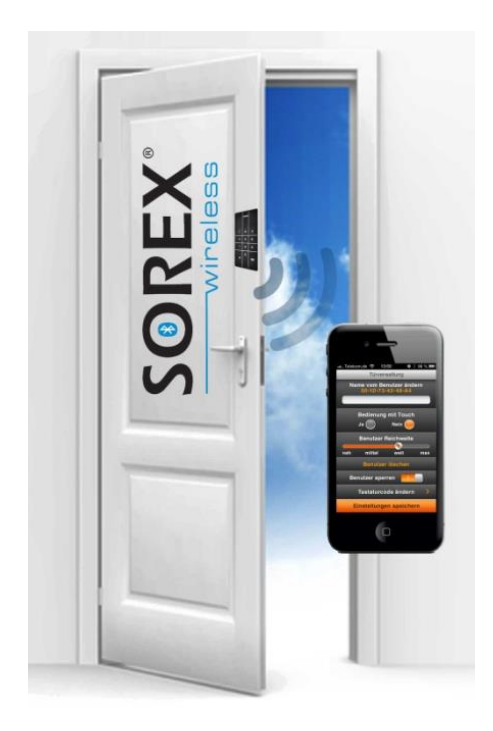

# **SOREX Door Phone & Code**

# Bedienungsanleitung

Artikel-Nr.: DO101000C02

www.sorex.eu

V1.2 21.11.2016

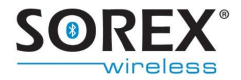

Sehr geehrte Kundin, sehr geehrter Kunde,

herzlichen Dank für den Erwerb des SOREX Door Phone & Code. Dieses neuartige Zutrittssystem ermöglicht es Ihnen, per Mobiltelefon oder Touchscreen-Codetastatur Türen zu öffnen. Ihr bluetoothfähiges Mobiltelefon wird dabei zu Ihrem Schlüssel.

Durch die Wahl des SOREX Door Phone & Code haben Sie sich für ein komfortables, schlüsselloses Zutrittssystem entschieden.

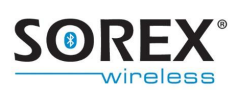

## **Inhalt**

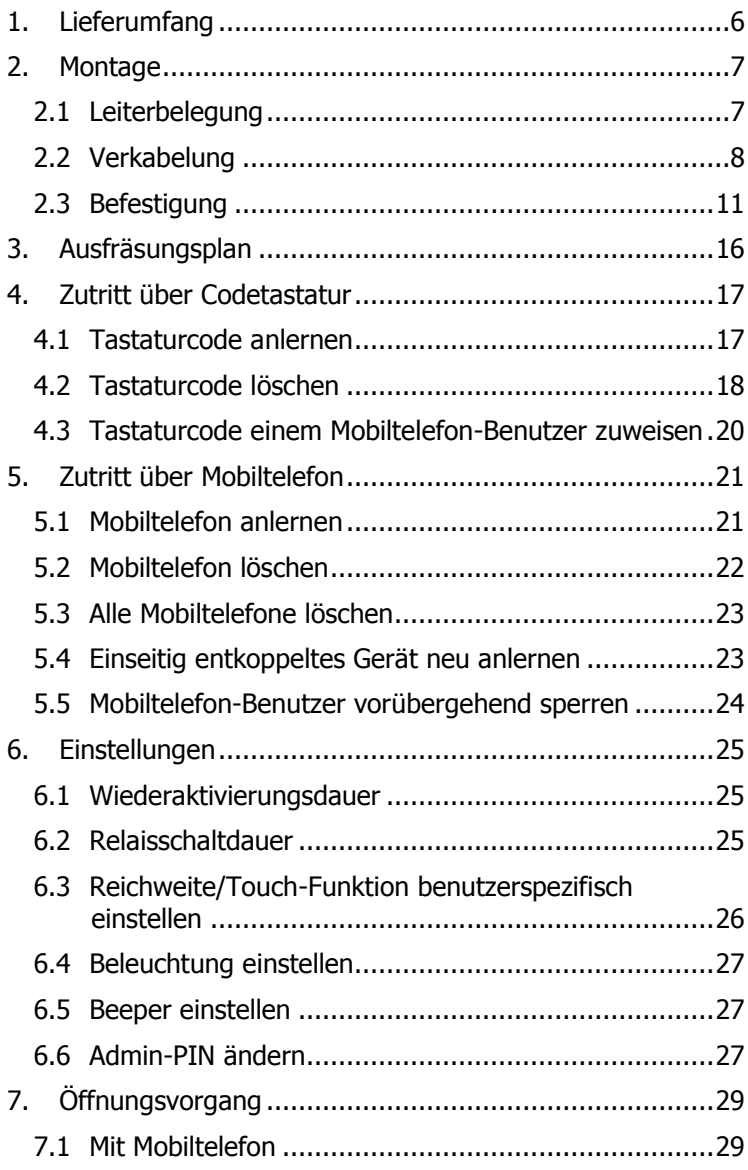

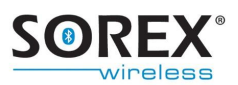

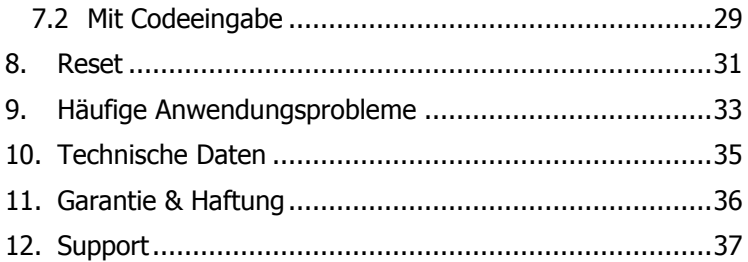

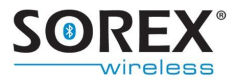

# <span id="page-5-0"></span>**1. Lieferumfang**

Bitte kontrollieren Sie bei Erhalt der Ware, ob der Lieferumfang vollständig ist. Der Lieferumfang umfasst:

- SOREX Door Phone and Code Modul
- Frontblende in gewünschter Farbe
- Relaiskabel
- Kurzanleitung
- Gummidichtungsring (wenn mit Kunststofffrontblende ausgeliefert)
- Anleitung zum Funktionstest
- Verkabelungsplan
- Etikett mit Test-PIN (für Monteur, siehe **[Abbildung](#page-5-1)  [1](#page-5-1)**).
- Umschlag mit Admin-PIN (nur für Endkunden, siehe **[Abbildung 2](#page-5-2)**)

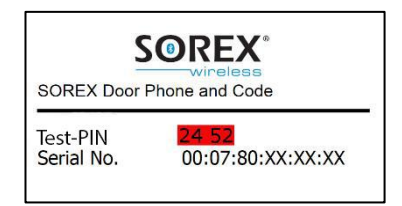

<span id="page-5-1"></span>**Abbildung 1: Aufkleber mit Test-PIN (für Monteur)**

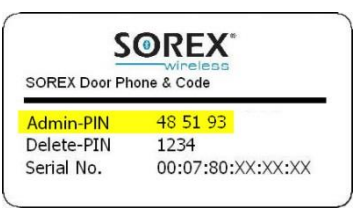

#### <span id="page-5-2"></span>**Abbildung 2: Aufkleber mit Admin-PIN (NUR für Endkunden!)**

Das Netzteil ist nicht im Lieferumfang enthalten.

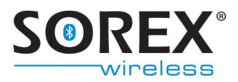

# <span id="page-6-0"></span>**2. Montage**

### <span id="page-6-1"></span>**2.1 Leiterbelegung**

Das SOREX Door Phone & Code kann entweder direkt in das Türblatt oder an der Wand neben der Türe eingebaut werden.

Die Funktion der verschiedenen Leitungen ist in **[Abbildung](#page-6-2) 3** und der untenstehenden Tabelle zu entnehmen.

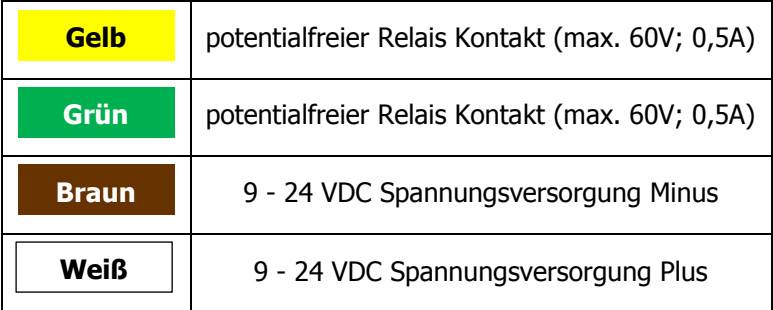

<span id="page-6-2"></span>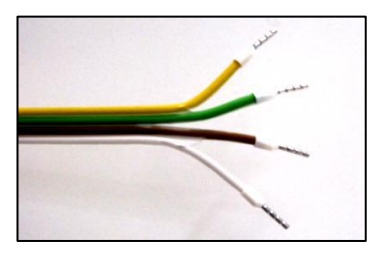

**Abbildung 3: Gesicherte Relaiskabel und Kabel zur Stromversorgung**

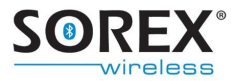

### <span id="page-7-0"></span>**2.2 Verkabelung**

Je nach Anforderung Ihres elektronischen Schlosses gibt es verschiedene Möglichkeiten der Verkabelung. Im Folgenden werden Einige aufgeführt.

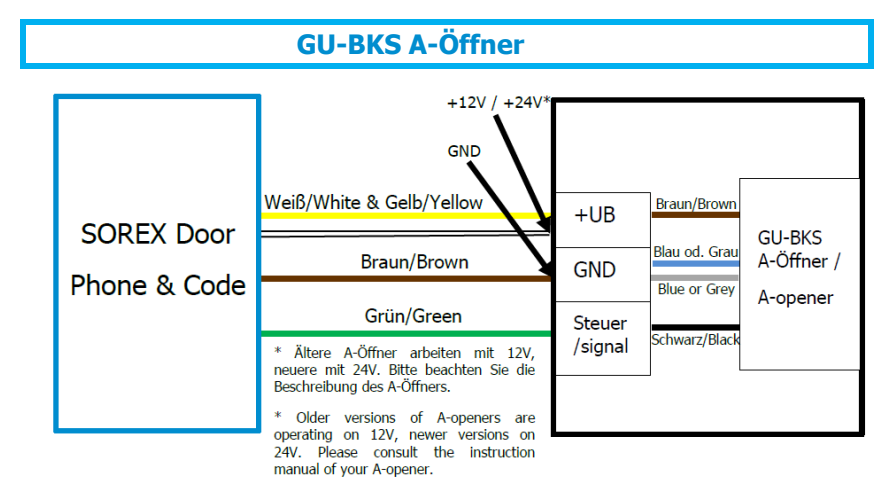

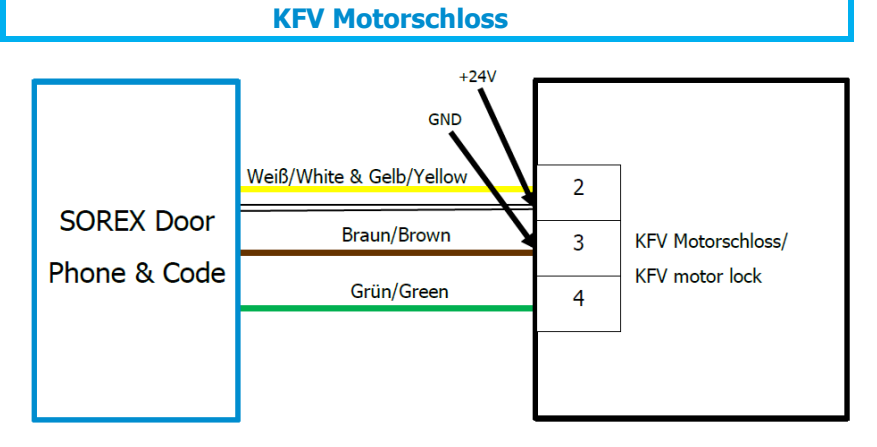

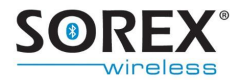

### **Fuhr Motorschloss**

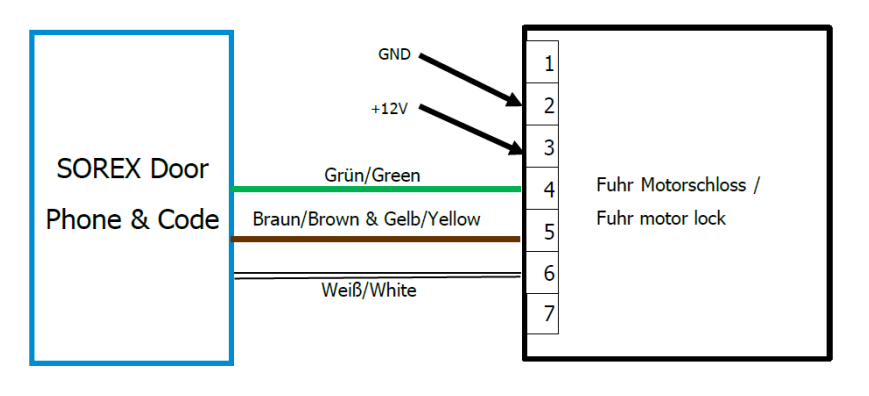

### **Winkhaus Motorschloss**

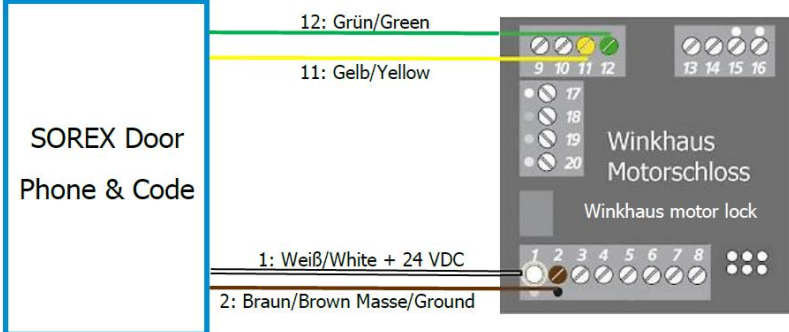

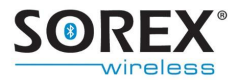

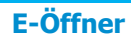

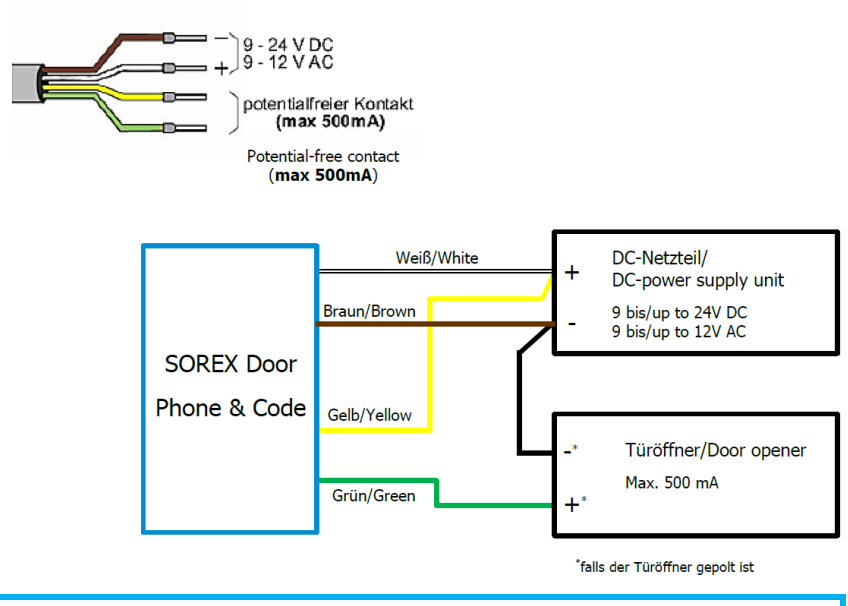

#### **ROTO Door Safe Eneo**

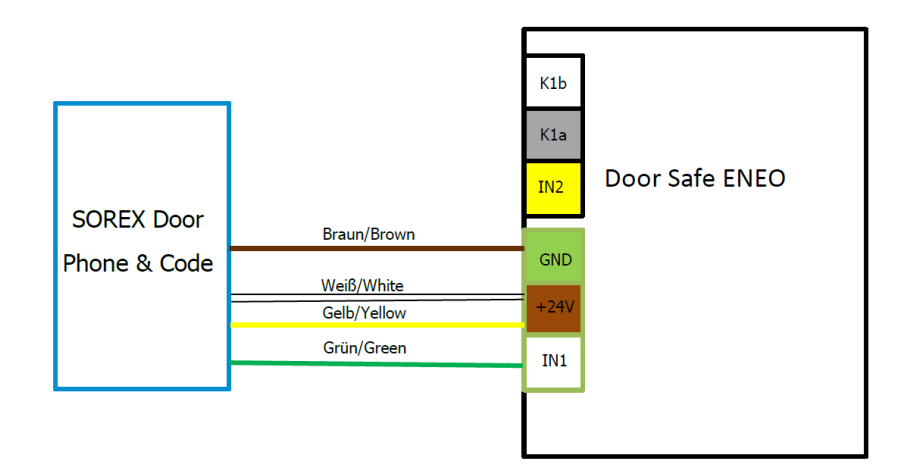

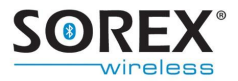

### <span id="page-10-0"></span>**2.3 Befestigung**

Das SOREX Door Phone and Code wird in einer Ausfräsung gemäß **[Abbildung 6](#page-15-1)** befestigt.

Je nach Frontblendenausführung sind verschiedene Schritte zur Befestigung des Modules am Bestimmungsort notwendig. Vergleichen Sie Ihr Produkt mit **[Abbildung 4](#page-10-1)** bzw. **[Abbildung 5](#page-10-2)** und befolgen Sie dann die entsprechenden Schritte.

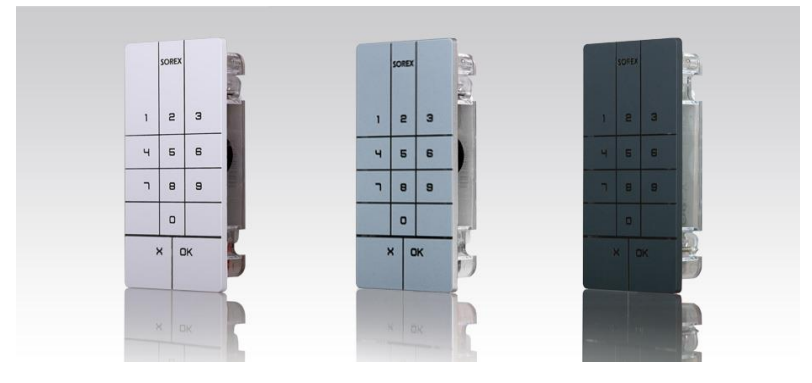

<span id="page-10-1"></span>Abbildung 4: SOREX Door Phone and Code mit Kunststofffrontblende

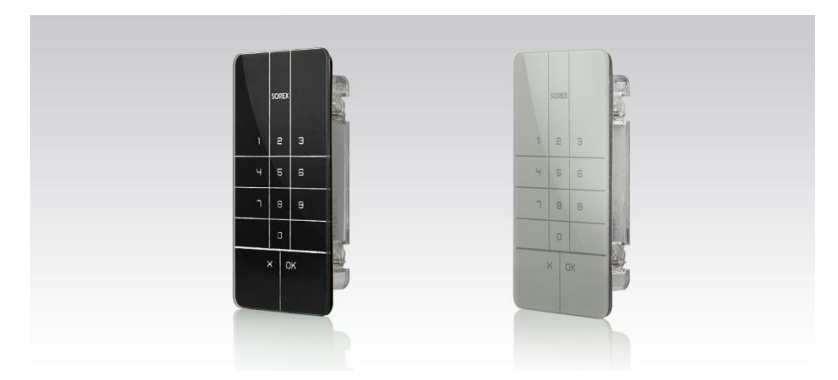

<span id="page-10-2"></span>Abbildung 5: SOREX Door Phone and Code mit Glasfrontblende

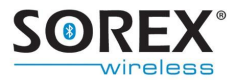

#### **2.3.1 Befestigung des SOREX Door Phone and Code mit Kunststofffrontblende**

**1. Ziehen Sie das Relaiskabel in die Tür bzw. in die Wand ein.** 

**ACHTUNG** Bei Einbau in die Wand muss das Relais im gesicherten Bereich verbaut werden. Sie vermeiden damit Manipulation von außen.

**2. Geben Sie den Gummidichtungsring über das SOREX Door Phone & Code.**

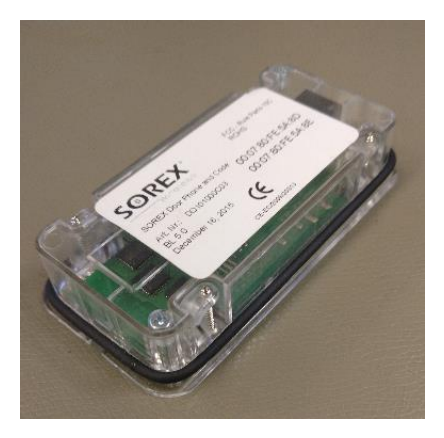

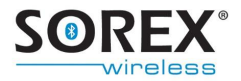

**3. Verbinden Sie das Relaiskabel mit dem SOREX Door Phone and Code Modul und setzen Sie es in die Tür bzw. in die Wand ein.**

Dazu ist eine Ausfräsung laut [Abbildung 6](#page-15-1) nötig. Das SOREX Door Phone & Code wird mit den vier seitlichen Klemmen festgezogen.

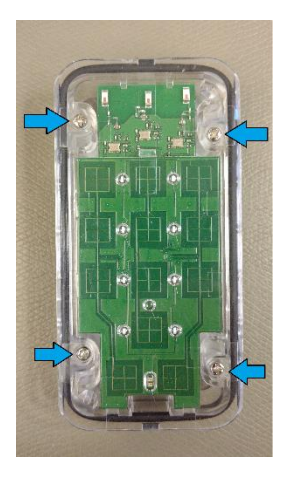

- **4. Schieben Sie die Frontblende von oben nach unten auf das SOREX Door Phone & Code auf.**
- **5. Zur Verhinderung von Wassereintritt im Außenbereich (z.B. bei Starkregen), dichten Sie das SOREX Door Phone & Code mit Silikon bzw. Acryl ab.**

Umrahmen Sie die Frontblende mit Silikon bzw. Acryl, sodass zwischen Frontblende und Türblatt bzw. Wand kein Spalt mehr zu sehen ist.

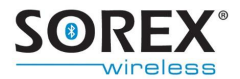

#### **6. Schließen Sie nun das Netzteil am Strom an.**

Bitte beachten Sie, dass die Funktionsfähigkeit der Codetastatur nur gegeben ist, wenn die Stromzufuhr nach Aufschieben der Frontblende erfolgt ist.

#### **2.3.2 Befestigung des SOREX Door Phone and Code mit Glasfrontblende**

**ACHTUNG** Das SOREX Door Phone and Code mit Glasfrontblende wird bei der Montage permanent mit dem Untergrund verklebt. Es empfiehlt sich daher, das Gerät **vor** der Montage testweise zu verkabeln und auf korrekte Funktion zu prüfen. Stellen Sie auch **vor** der Verklebung fest, ob das Gerät in die Ausfräsung am Montageort passt.

### **1. Ziehen Sie das Relaiskabel in die Tür bzw. in die Wand ein.**

**ACHTUNG** Bei Einbau in die Wand muss das Relais im gesicherten Bereich verbaut werden. Sie vermeiden damit Manipulation von außen.

**2. Lösen Sie die Folie des Kleberahmens, auf der Rückseite der Frontblende**

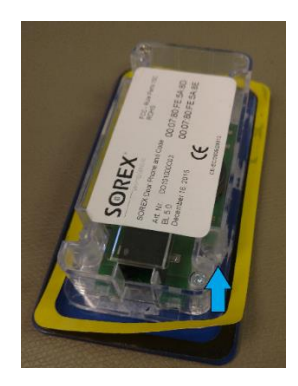

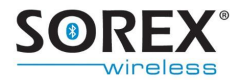

**3. Verbinden Sie das Relaiskabel mit dem SOREX Door Phone and Code Modul und setzen Sie es in die Tür bzw. in die Wand ein.**

Dazu ist eine Ausfräsung laut **[Abbildung 6](#page-15-1)** nötig. Die Fläche, die der Kleberahmen berührt muss dabei frei von Staub und Fett sein.

**Hinweis:** Ist keine Dichtheit gegen Wasser gegeben (beispielsweise bei porösem Untergrund) empfiehlt es sich die Frontblende mit Acryl bzw. Silikon zu umrahmen.

**4. Schließen Sie nun das Netzteil am Strom an.**

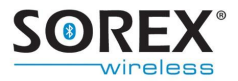

# <span id="page-15-0"></span>**3. Ausfräsungsplan**

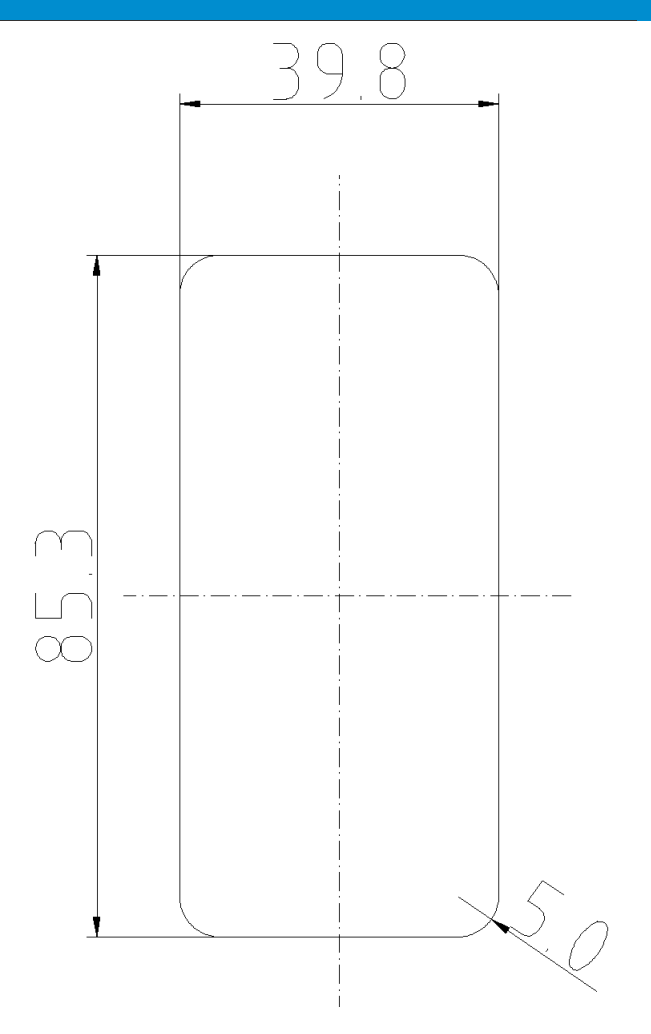

#### **Abbildung 6: Ausfräsungsplan, Alle Maße in Millimeter**

<span id="page-15-1"></span>Diese Abbildung ist maßstäblich. Es ist eine Tiefe von mindestens 16,8mm notwendig.

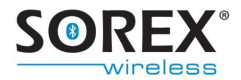

# <span id="page-16-0"></span>**4. Zutritt über Codetastatur**

Das SOREX Door Phone & Code hat eine Speicherkapazität von insgesamt 18 Tastaturcodes.

### <span id="page-16-1"></span>**4.1 Tastaturcode anlernen**

Zum Anlernen eines Tastaturcodes befolgen Sie bitte die nachfolgenden Schritte.

#### **ACHTUNG**

- Bei Wiederholen des Vorgangs mit demselben Tastaturcode wird der Tastaturcode gelöscht (siehe Kapitel [4.2](#page-17-0) "Tastaturcode löschen").
- Es kann kein Tastaturcode angelernt werden, der bereits über die App eingespeichert wurde.

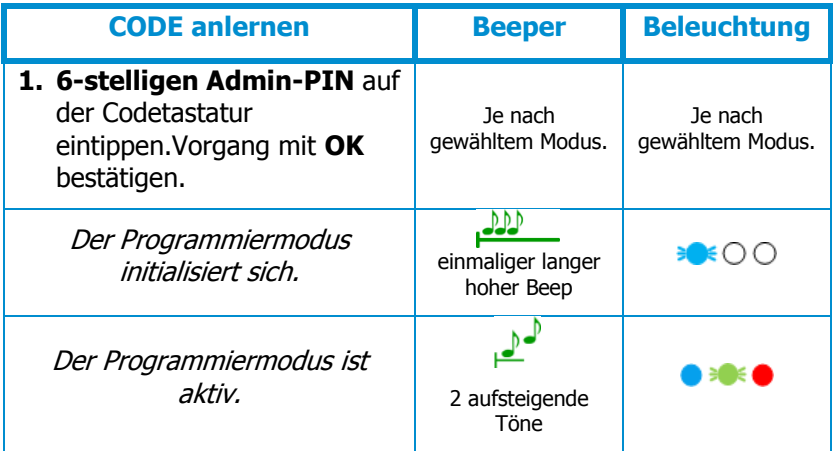

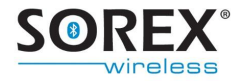

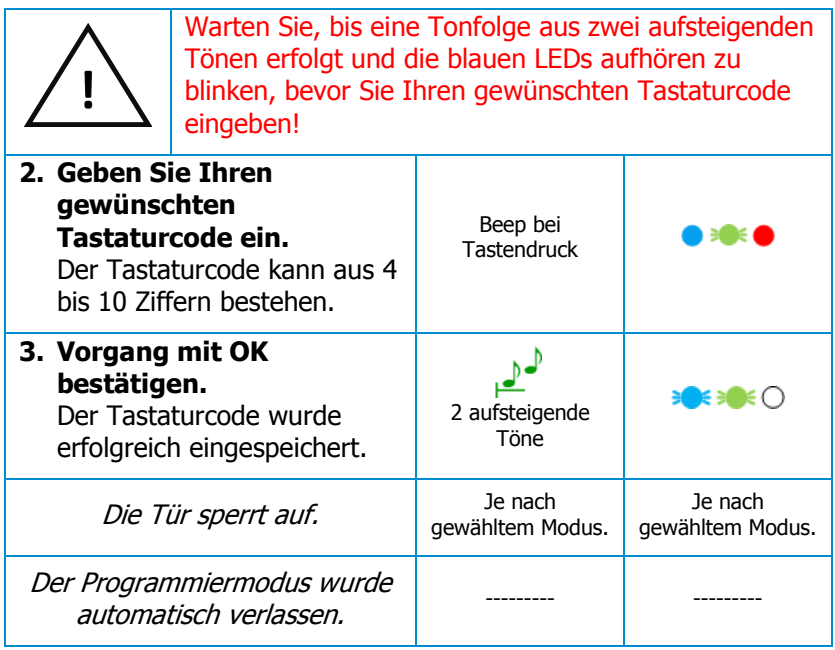

### <span id="page-17-0"></span>**4.2 Tastaturcode löschen**

Zum Löschen eines Tastaturcodes über die Codetastatur befolgen Sie bitte die nachfolgenden Schritte. Für das Löschen des Tastaturcodes über die App, siehe dazu in der [App-](http://sorex.eu/wiki/doku.php?id=sorex:door:kfvkeyless)[Bedienungsanleitung.](http://sorex.eu/wiki/doku.php?id=sorex:door:kfvkeyless)

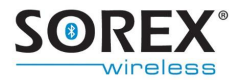

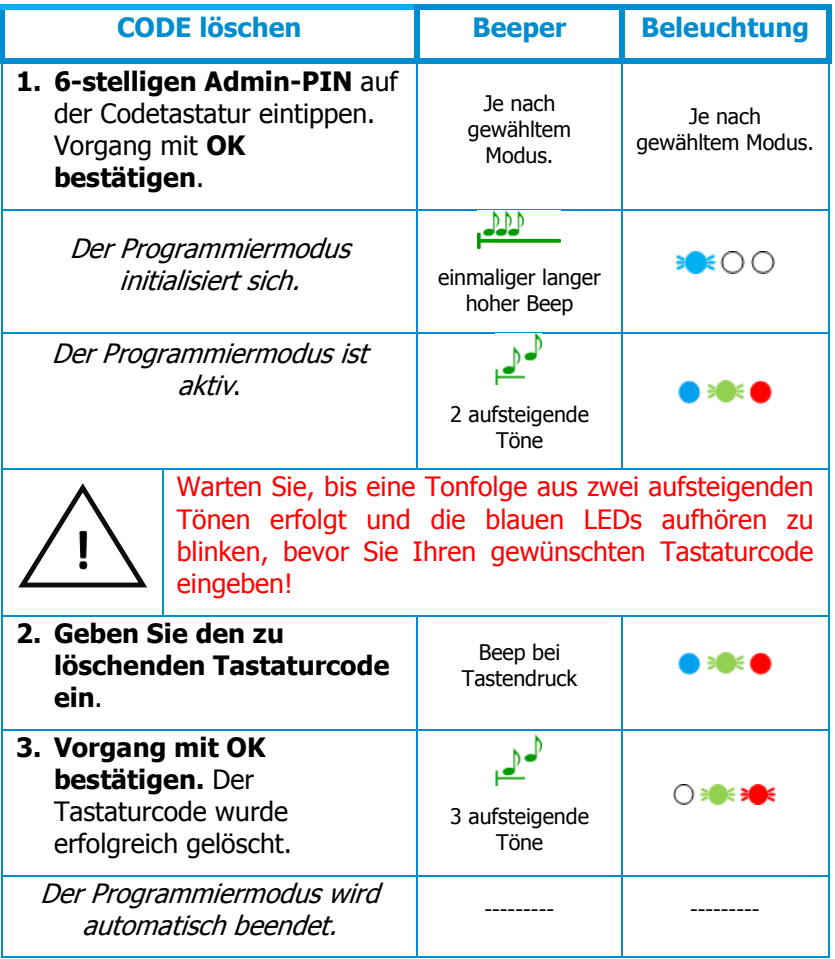

**Hinweis**: Wird ein Tastaturcode gelöscht, der über die App einem Mobiltelefon-Benutzer hinzugewiesen wurde, so bleibt dieser Mobiltelefon-Benutzer weiterhin bestehen. Es wird nur der Tastaturcode gelöscht.

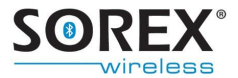

#### <span id="page-19-0"></span>**4.3 Tastaturcode einem Mobiltelefon-Benutzer zuweisen**

Die Zuweisung eines Tastaturcodes zu einem Mobiltelefon-Benutzer kann nur via App erfolgen. Siehe dazu in der [App-](http://sorex.eu/wiki/doku.php?id=sorex:door:kfvkeyless)[Bedienungsanleitung.](http://sorex.eu/wiki/doku.php?id=sorex:door:kfvkeyless)

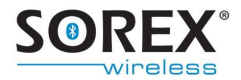

# <span id="page-20-0"></span>**5. Zutritt über Mobiltelefon**

Sie können dem SOREX Door Phone & Code insgesamt sechs bluetoothfähige Mobiltelefone anlernen.

### <span id="page-20-1"></span>**5.1 Mobiltelefon anlernen**

Zum Anlernen eines bluetoothfähigen Mobiltelefons befolgen Sie bitte folgende Schritte:

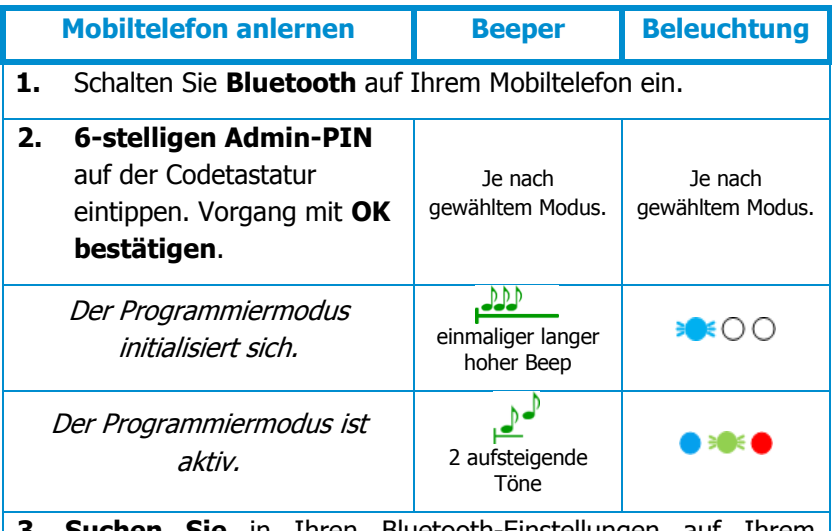

**3. Suchen Sie** in Ihren Bluetooth-Einstellungen auf Ihrem Mobiltelefon das Gerät "**SOREX Door Phone and Code**" und wählen Sie dieses aus.

**Hinweis**: Es kann vorkommen, dass das Gerät als "Headset" oder mit seiner MAC Adresse (=Serial No. am beigelegten Aufkleber) angezeigt wird. Falls Sie bereits mit dem Gerät gekoppelt sind, entkoppeln Sie das Mobiltelefon zuerst in den Bluetooth-Einstellungen.

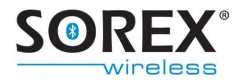

4. **Koppeln Sie** Ihr Mobiltelefon mit "SOREX Door Phone and **Code**". Tippen Sie dazu Ihren **6-stelligen Admin-PIN** ein und **bestätigen Sie mit OK**.

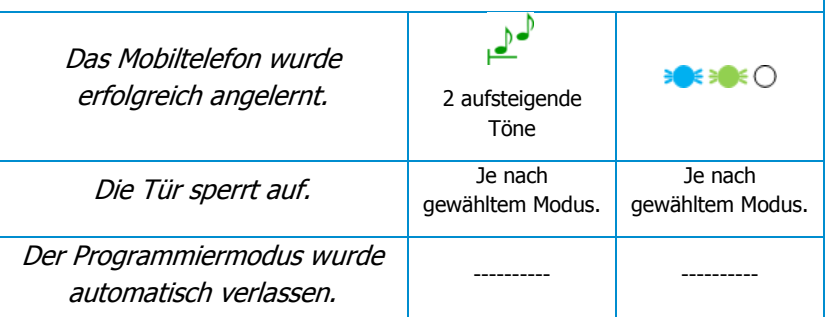

**Tipp**: Möchten Sie die Mobiltelefon-Benutzer über die App verwalten, so vergeben Sie dem neu hinzugefügten Mobiltelefon-Benutzer zuerst einen Namen über die App, bevor Sie weitere Mobiltelefone anlernen. So können Sie Verwechslungen der Nutzer vermeiden.

Die Verwaltung des neu angelernten Mobiltelefon-Benutzers kann über die speziell dafür entwickelte App erfolgen. Siehe dazu in der [App-Bedienungsanleitung.](http://sorex.eu/wiki/doku.php?id=sorex:door:kfvkeyless)

### <span id="page-21-0"></span>**5.2 Mobiltelefon löschen**

Zum Löschen eines Mobiltelefons wird die App benötigt. Siehe dazu in der [App-Bedienungsanleitung.](http://sorex.eu/wiki/doku.php?id=sorex:door:kfvkeyless)

**Hinweis**: Das Löschen der Kopplung mit dem Gerät "SOREX Door Phone & Code" in Ihren Bluetooth-Einstellungen auf Ihrem Mobiltelefon ist nicht ausreichend für ein ordnungsgemäßes Löschen des Mobiltelefons aus dem Modul. Mehr Informationen dazu im Kapitel [5.4.](#page-22-1)

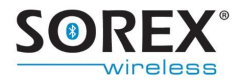

## <span id="page-22-0"></span>**5.3 Alle Mobiltelefone löschen**

Um alle Mobiltelefone in einem Zug zu löschen und gleichzeitig alle Einstellungen zurückzusetzen, kann ein Factory Default durchgeführt werden. Siehe dazu Kapitel [8.](#page-30-0)

## <span id="page-22-1"></span>**5.4 Einseitig entkoppeltes Gerät neu anlernen**

Wenn Sie die Kopplung mit dem Gerät "Sorex Door Phone and Code" in Ihren Bluetooth-Einstellungen auf Ihrem Mobiltelefon löschen, so ist die Türöffnung nicht mehr möglich, allerdings ist die Kopplung nicht im Modul gelöscht. Das heißt, sobald Sie sich mit Ihrem Mobiltelefon in Reichweite des Moduls befinden und Bluetooth auf Ihrem Mobiltelefon eingeschalten ist, erhalten Sie eine Pairing-Anfrage auf Ihrem Mobiltelefon. Bei manchen Mobiltelefonen erhalten Sie diese Pairing-Anfrage erst wenn Sie sich wieder in Ihren Bluetooth-Einstellungen befinden.

Die nachfolgenden Schritte zeigen, wie Sie Ihr Mobiltelefon so am Modul neu anlernen.

Ist das erneute Anlernen des Mobiltelefons nicht gewünscht und soll keine weitere Pairing-Anfrage auf Ihrem Mobiltelefon erscheinen, so muss das Mobiltelefon im Modul gelöscht werden. Siehe dazu in der [App-Bedienungsanleitung.](http://sorex.eu/wiki/doku.php?id=sorex:door:kfvkeyless)

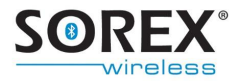

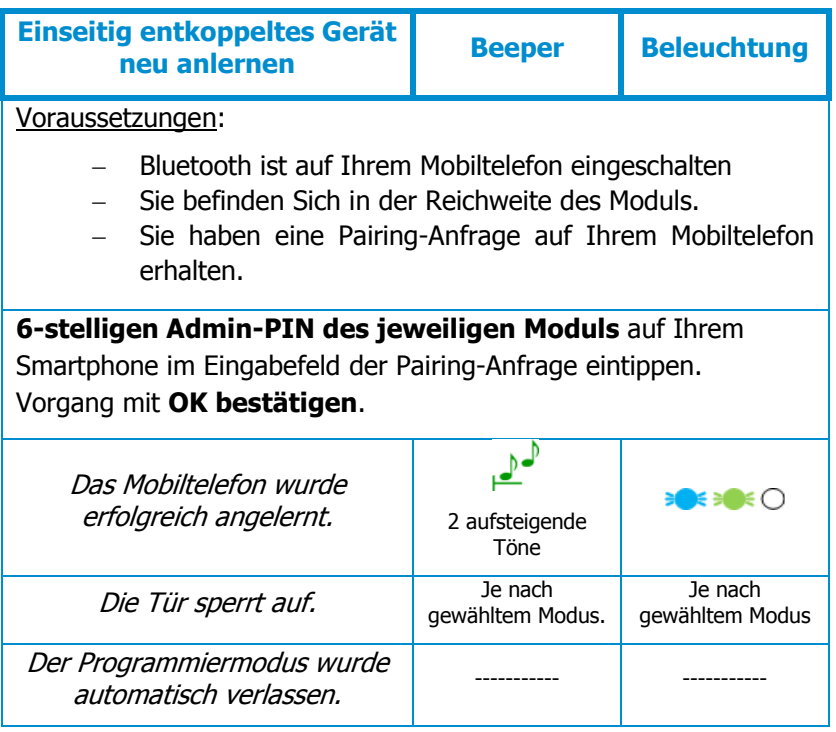

### <span id="page-23-0"></span>**5.5 Mobiltelefon-Benutzer vorübergehend sperren**

Mobiltelefon-Benutzer vorübergehend sperren. Siehe dazu in der [App-Bedienungsanleitung.](http://sorex.eu/wiki/doku.php?id=sorex:door:kfvkeyless)

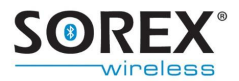

# <span id="page-24-0"></span>**6. Einstellungen**

Die meisten Einstellungen des SOREX Door Phone & Code können nur über unsere speziell dafür entwickelte App vorgenommen werden. Siehe dazu in der [App-](http://sorex.eu/wiki/doku.php?id=sorex:door:kfvkeyless)[Bedienungsanleitung.](http://sorex.eu/wiki/doku.php?id=sorex:door:kfvkeyless) Die Relaisschaltdauer kann auch direkt über die Codetastatur geändert werden.

### <span id="page-24-1"></span>**6.1 Wiederaktivierungsdauer**

Die Wiederaktivierungsdauer des SOREX Door Phone & Code beträgt 2 Sekunden.

### <span id="page-24-2"></span>**6.2 Relaisschaltdauer**

Zur Änderung der Relaisschaltdauer befolgen Sie die nachfolgenden Schritte. Es ist je nach gewünschter Relaisschaltdauer die folgende **Zahlenkombination**  einzutippen:

- **1 Sekunde: 000000**
- **5 Sekunden: 010000**

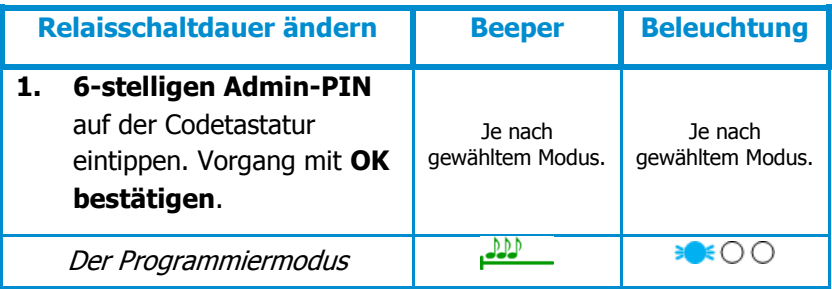

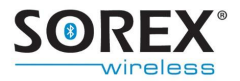

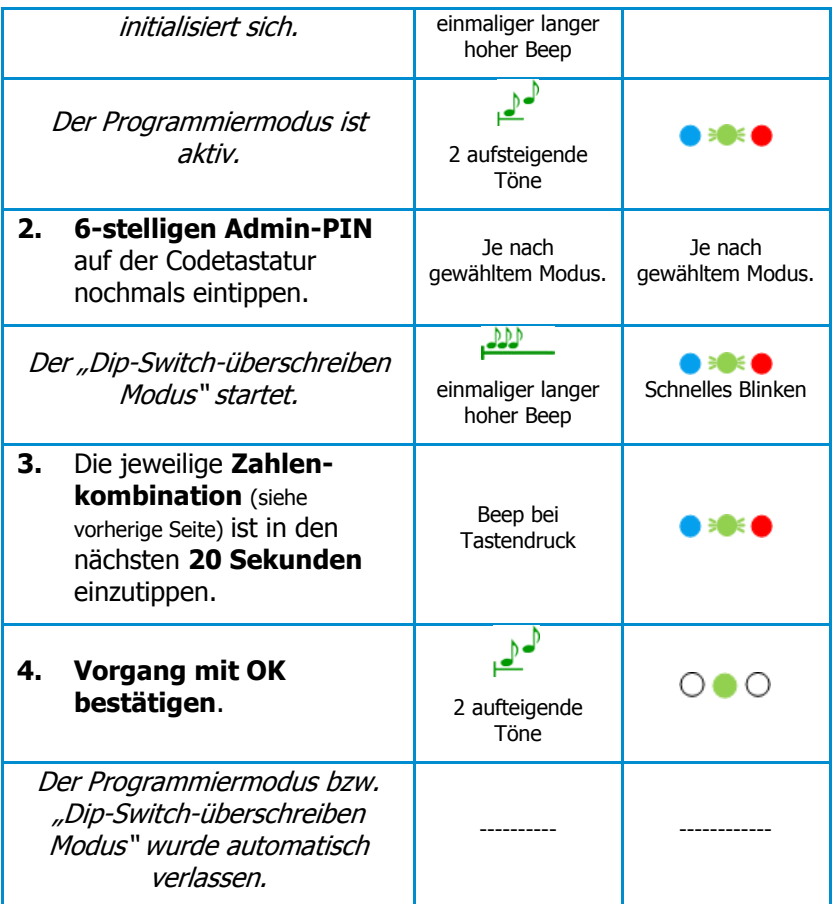

### <span id="page-25-0"></span>**6.3 Reichweite/Touch-Funktion benutzerspezifisch einstellen**

Für eine benutzerspezifische Einstellung der Reichweite und/oder der Touch-Funktion bei Türöffnung ist die App notwendig. Siehe dazu die [App-Bedienungsanleitung.](http://sorex.eu/wiki/doku.php?id=sorex:door:kfvkeyless)

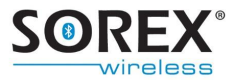

### <span id="page-26-0"></span>**6.4 Beleuchtung einstellen**

Die Einstellung des Beleuchtungs-Modus kann nur via App erfolgen. Siehe dazu in der [App-Bedienungsanleitung.](http://sorex.eu/wiki/doku.php?id=sorex:door:kfvkeyless)

### <span id="page-26-1"></span>**6.5 Beeper einstellen**

Die Einstellung des Beeper kann nur via App erfolgen. Siehe dazu in der [App-Bedienungsanleitung.](http://sorex.eu/wiki/doku.php?id=sorex:door:kfvkeyless)

### <span id="page-26-2"></span>**6.6 Admin-PIN ändern**

Der Admin-PIN kann im Dip-Switch Modus geändert werden.

**ACHTUNG** Nach einem Reset wird wieder der Admin-PIN wiederhergestellt, mit dem das Produkt ausgeliefert wurde.

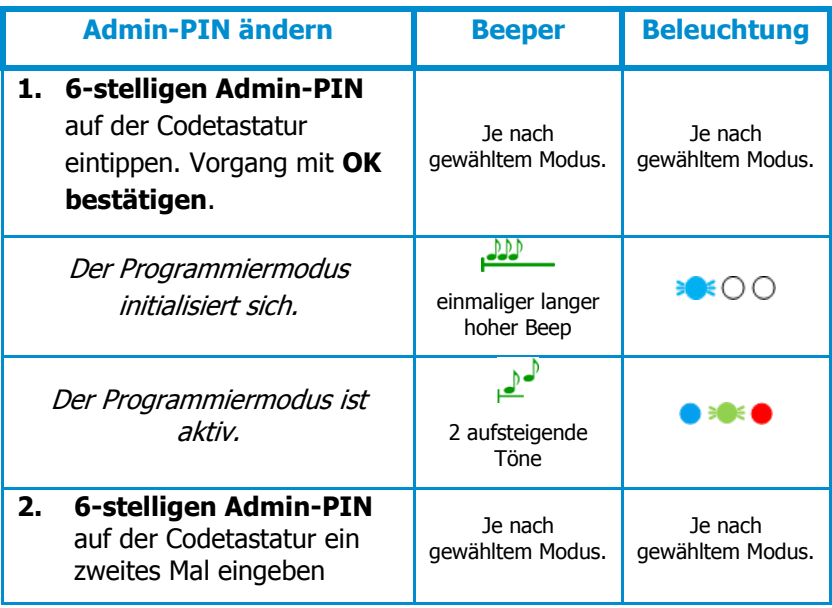

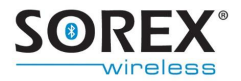

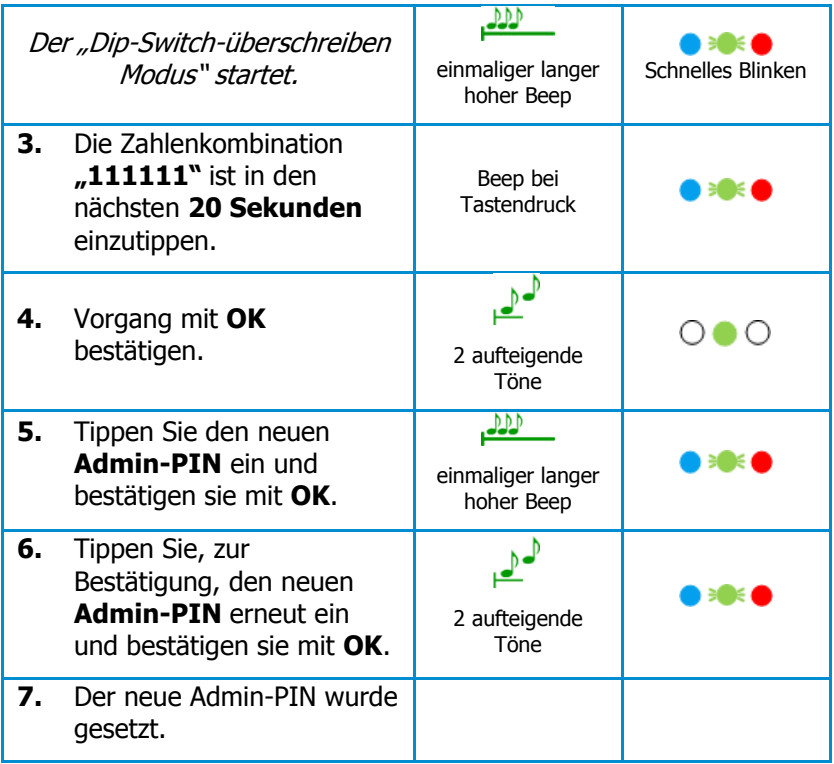

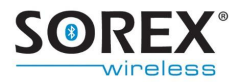

# <span id="page-28-0"></span>**7. Öffnungsvorgang**

## <span id="page-28-1"></span>**7.1 Mit Mobiltelefon**

Für die erfolgreiche Türöffnung mit Ihrem Mobiltelefon müssen folgende Faktoren erfüllt sein:

- Ihr Mobiltelefon muss bereits berechtigt sein (siehe Kapitel [5.1](#page-20-1) "Mobiltelefon anlernen").
- Das Bluetooth auf Ihrem Mobiltelefon muss eingeschalten sein.
- Unterschreiten Sie die Erkennungsreichweite. Sie wurden vom SOREX Door Phone & Code erkannt, wenn sich entweder die Tür öffnet (Touch deaktiviert) oder wenn ein grünes Licht auf der Codetastatur blinkt (Touch aktiviert).
- Ist die Touch-Funktion aktiviert, so muss zur Türöffnung noch die "OK"-Taste auf der Codetastatur betätigt werden.

**Hinweis**: Ist die Touch-Funktion deaktiviert, so ist für die endgültige Türöffnung eine Berührung der "OK"-Taste auf der Codetastatur nicht notwendig.

Zu näheren Informationen bezüglich Ihrer Einstellungen siehe Kapitel [6](#page-24-0) oder siehe dazu in der [App-Bedienungsanleitung.](http://sorex.eu/wiki/doku.php?id=sorex:door:kfvkeyless)

### <span id="page-28-2"></span>**7.2 Mit Codeeingabe**

Zur Türöffnung via Codeeingabe müssen Sie lediglich Ihren Tastaturcode eintippen und mit Berührung der "OK"-Taste bestätigen.

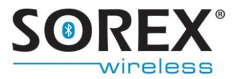

**Hinweis**: Ertönt ein einmaliger langer tiefer Beep und leuchtet die rote LED auf, so wurde ein gesperrter oder ein falscher Tastaturcode eingegeben.

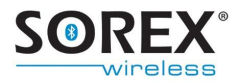

# <span id="page-30-0"></span>**8. Reset**

Um das SOREX Door Phone & Code auf die Werkseinstellungen zurückzusetzen, müssen Sie folgende Schritte durchführen:

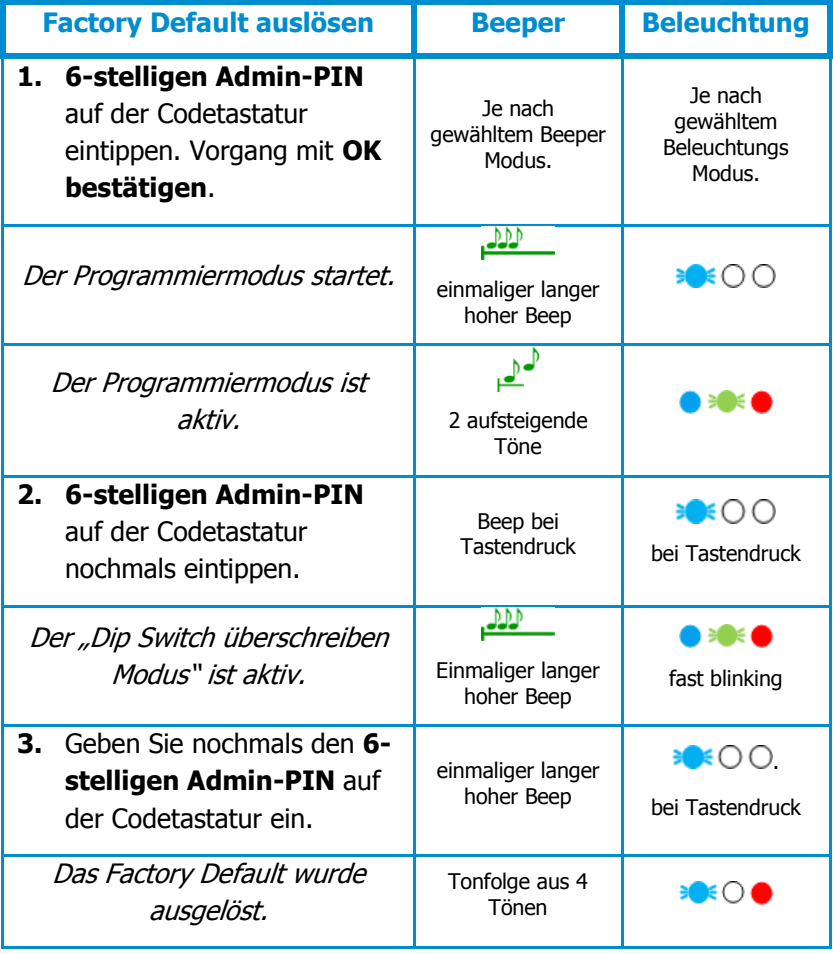

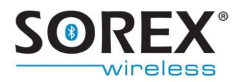

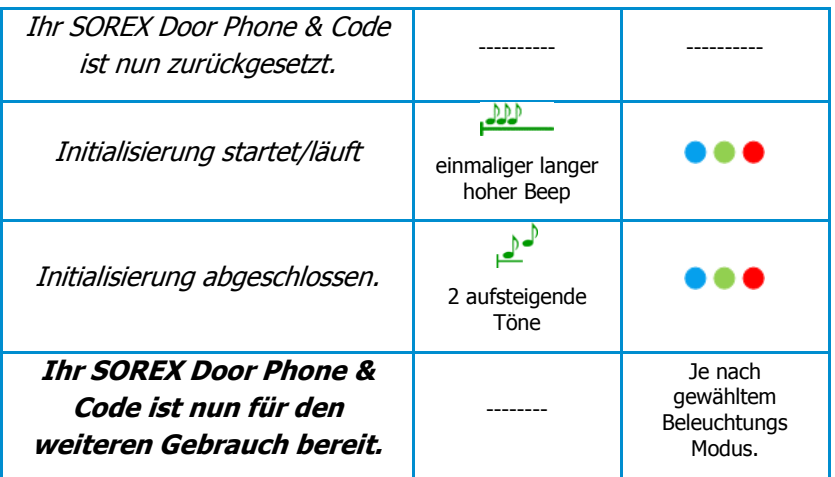

Man befindet sich nun im normalen Betriebsmodus und nicht im Programmiermodus oder im "Dip Switch überschreiben Modus".

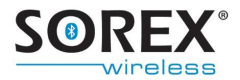

# <span id="page-32-0"></span>**9. Häufige Anwendungsprobleme**

### **Beim Anlernen Ihres Smartphones erhalten Sie eine Fehlermeldung?**

Es handelt sich hier um einen Fehler im Bluetooth-Menü Ihres Smartphones. In diesem Fall benötigen Sie zum Anlernen des Smartphones die App (siehe dazu in der [App-](http://sorex.eu/wiki/doku.php?id=sorex:door:kfvkeyless)[Bedienungsanleitung\)](http://sorex.eu/wiki/doku.php?id=sorex:door:kfvkeyless). Ihr Smartphone wird automatisch als Mobiltelefon-Benutzer angelernt, wenn Sie eine Tür in der App anlegen.

### **Sie können sich nicht als Mobiltelefon-Benutzer anlernen, da Sie mit dem Modul bereits gekoppelt sind?**

Entkoppeln Sie sich vom SOREX Door Phone & Code in Ihren Bluetooth-Einstellungen. Dann können Sie sich wieder koppeln.

### **Sie erhalten immer eine Pairing-Anfrage, wenn Sie in die Reichweite des Moduls gelangen?**

In diesem Fall wurde die Kopplung zwischen Modul und Ihrem Mobiltelefon nur am Mobiltelefon gelöscht, aber nicht im Modul. Für nähere Informationen siehe Kapitel [5.4.](#page-22-1)

#### **Wurde Ihr Tastaturcode nicht akzeptiert?**

Dies kann zwei Ursachen haben. Entweder ist Ihr Tastaturcode gesperrt oder der Buffer am SOREX Door Phone & Code nicht leer. In diesem Fall müssen Sie vor der Codeeingabe die "X"-Taste auf der Codetastatur drücken.

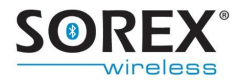

### **Nach der Eingabe von mehreren falschen Codes reagiert das Tastenfeld nicht mehr?**

Wurden 30 Zeichen, die keinen bekannten Code darstellen, eingetippt, so sperrt sich das Tastenfeld zunächst für 5 Sekunden. Werden nach der Sperre erneut 30 unbekannte Zeichen eingegeben, so sperrt es sich für weitere 10 Sekunden, dann für 30 Sekunden und schließlich für 60 Sekunden. Sobald eine Zeichenabfolge, die einen bekannten Code (zB Tastaturcode) darstellt, eingetippt wird, setzt sich dies zurück und bei erneuter Sperre würde die Sperre wieder bei 5 Sekunden beginnen.

#### **Die Verwaltungsapp funktioniert auf Ihrem iPhone nicht?**

Die App für das iPhone ist für iOS 7.02 oder ältere iOS-Versionen verfügbar. Es gibt keine Garantie für eine Kompatibilität mit neueren Apple Betriebssystemen.

### **Das Produkt erkennt nicht erfolgte Tastenberührungen bzw. erkennt erfolgte Tastenberührungen nicht?**

Es werden folgende systeminhärente Störfrequenzen, wie sie bspw. von Funkgeräten ausgehen, ausgenommen: 225 bis 265 kHz, 670 bis 740 kHz, 899 bis 940 kHz. Es kann somit passieren, dass das Produkt ausgelöst durch diese Störfrequenzen nicht erfolgte Tastenberührungen erkennt bzw. erfolgte Tastenberührungen nicht erkennt. Dieses Problem kann gelöst werden indem der Minus-Pol (siehe Kapitel [2\)](#page-6-0) gegen Erde geschalten wird.

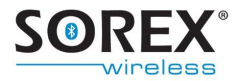

# <span id="page-34-0"></span>**10. Technische Daten**

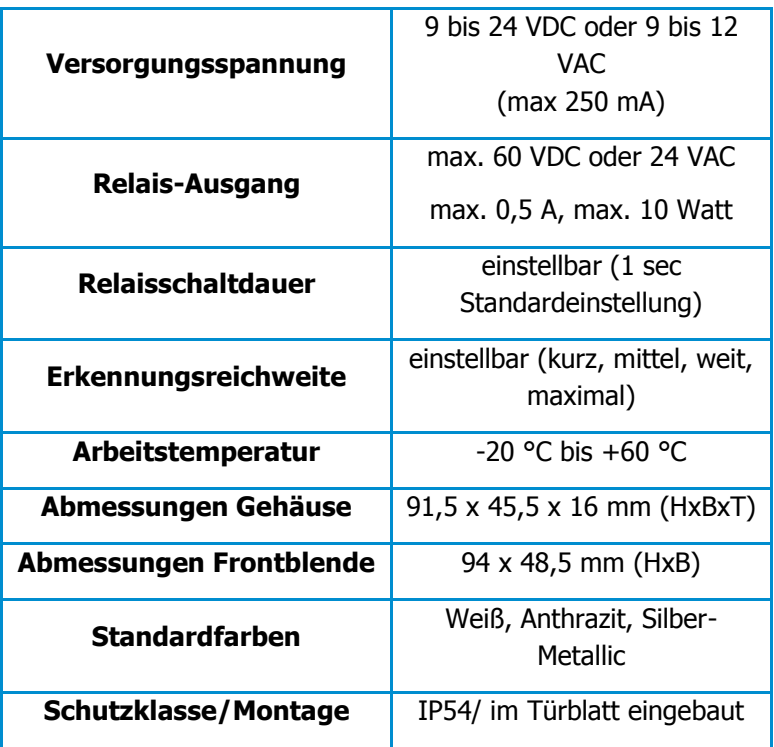

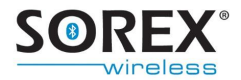

## <span id="page-35-0"></span>**11. Garantie & Haftung**

Das Produkt unterliegt der gesetzlichen Gewährleistung laut österreichischem Recht. Die Rechnung ist im Gewährleistungsfall als Nachweis vorzulegen.

Die Firma SOREX übernimmt keine Haftung für Schäden oder Verletzungen, die durch unsachgemäßes Handeln oder Handeln entgegen den Anweisungen der Bedienungsanleitung entstehen.

**Es gelten die AGBs der Firma SOREX Wireless Solutions GmbH.** Diese sind auf der Website [www.sorex.eu](http://www.sorex.eu/) einsehbar.

Das Produkt ist konform mit folgenden Richtlinien:

EN 61000-6-1:2005 EN 61000-6-2:2007 EN 61000-6-3:2007

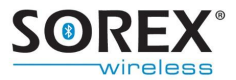

## <span id="page-36-0"></span>**12. Support**

#### Hersteller:

### **SOREX Wireless Solutions GmbH**

Viktor – Kaplan – Straße 2 TFZ, Gebäude B, 2. Stock 2700 Wr. Neustadt, Austria

Tel.: +432622/32013-0 Fax: +432622/32013-15 E-Mail: [support@sorex.eu](mailto:support@sorex.eu) Website: [www.sorex.eu](http://www.sorex.eu/)

Gültig für folgende Produktversionen:

- DO101000
- DO101000C01

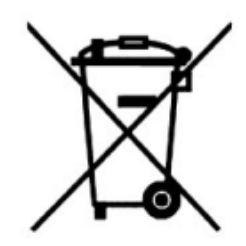